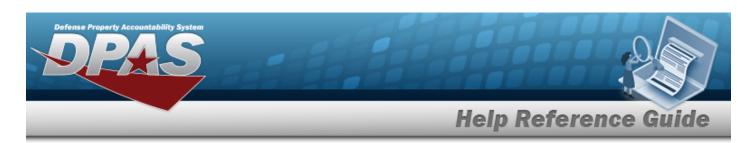

# Defense Property Accountability System (DPAS) Property Accountability (PA) Module

Welcome to the Defense Property Accountability System (DPAS) PA Help System.

## **DPAS Summary**

The Defense Property Accountability System (DPAS) is a Department of Defense (DoD) property management system.

It is the Accountable Property System of Record (APSR) for over 20 DoD Agencies and Military Services.

This online system is administered by the Office of the Under Secretary of Defense for Acquisition & Sustainment/Office of Assistant Secretary of Defense for Sustainment/Logistics (OUSD (A&S) / OASD Sustainment / Logistics), a branch of the Office of the Secretary of Defense (OSD).

## **Property Accountability Summary**

The DPAS Property Accountability module is designed to manage large-ticket items, issues, and assets, in any DoD environment.

## **Property Accountability User**

Property Accountability is role-based, similar to all other DPAS modules.

User access is based on one or more roles, allowing for "need to know" and "separation of duty" access. In addition, a second level of security has been added through the use of Commodity Types. PA users can only access equipment within their specified list(s) of assigned Commodity Types.

The security uses C.R.U.D. methodology:

- Create
- Read (Inquiry)
- Update
- Delete

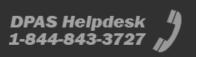

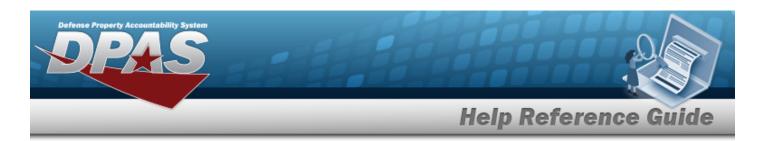

## Defense Property Accountability System (DPAS) Property Accountability Module Navigation

#### **Navigation**

DPAS PA Module > Any Process Page > 19 Help

#### Blue Menu Bar

The Blue Menu bar is at the very top of the page.

The items on the left side are:

• **DPAS logo** — Returns to the home page.

The item next to that is:

• Module Name Property Accountability - Shows which module is currently open.

The items on the right side are:

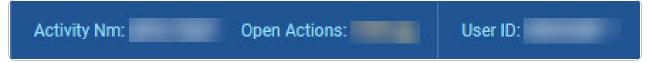

- **Activity NM** Shows the current users associated site.
- **Open Actions** Shows the amount of work the user has scheduled.
- **User ID** Shows the current users identification name.

#### Menu Bar

The Menu bar is right above the Process page. While each users Menu Bar contains different items, they all work the same way to open a Process page.

- 1. Click on a Menu item drop-down list. The drop-down list of the processes in that Menu item appears.
- 2. Select a process from the drop-down list. *The Process page appears*.

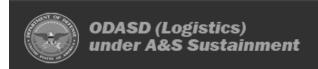

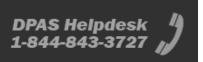

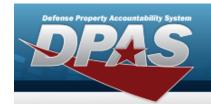

# **Help Reference Guide**

#### **Instructions**

At the top of each Process page is a Process page is a link.

- Select The **Instructions** drop-down panel appears.
- A basic overview and terms on the page appears.

## Help

On the right side of the Instructions panel is the Help button

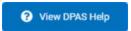

- Select View DPAS Help . The **Help System** opens in a separate tab.
- The Overview topic for the current Process page appears.

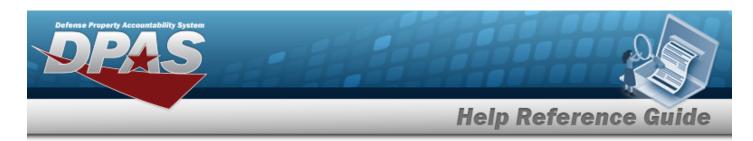

# Defense Property Accountability System (DPAS) Property Accountability (PA) Module Grid Options

#### **Navigation**

DPAS Property Accountability (PA) Module > Any Process Page > Search Results Grid > Title

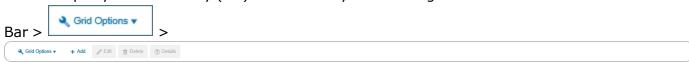

## **Grid Options**

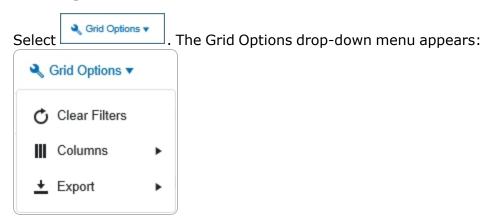

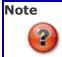

The Export option **only appears** in the Inquiry menu items.

These options change the way information appears in the Results Grid. They include:

#### Clear Filters

Erases any filters used within the Results Grid columns.

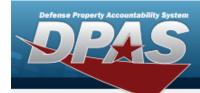

## **Help Reference Guide**

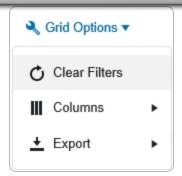

#### Columns

Changes what columns are viewed in the Results Grid.

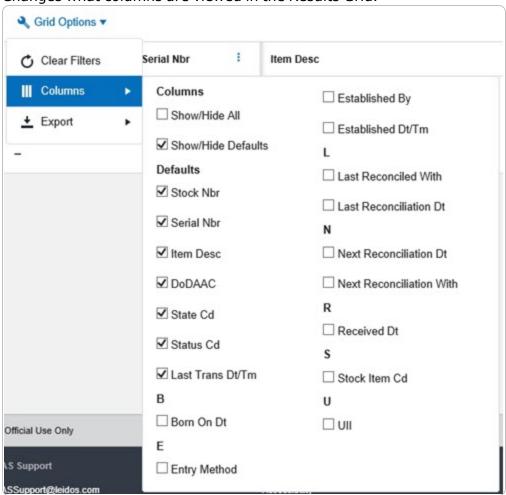

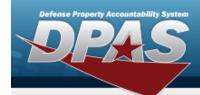

# **Help Reference Guide**

#### **Export**

Saves the Inquiry Grid in a different format.

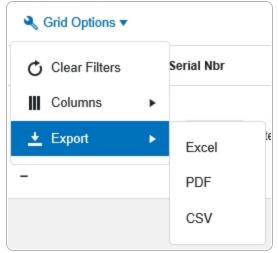

The format choices are:

- **Excel** editable spreadsheet
- **PDF** (Portable Document Format) non-editable document
- CSV (Comma Separated Values) editable text